# HƯỚNG DẪN SỬ DỤNG ĐĂNG KÍ NHẬN HỒ SƠ HỌC SINH

(http://bcci.hcm.edu.vn hoặc http://hosohocsinh.hcmpost.vn)

### I Giao diện đăng kí:

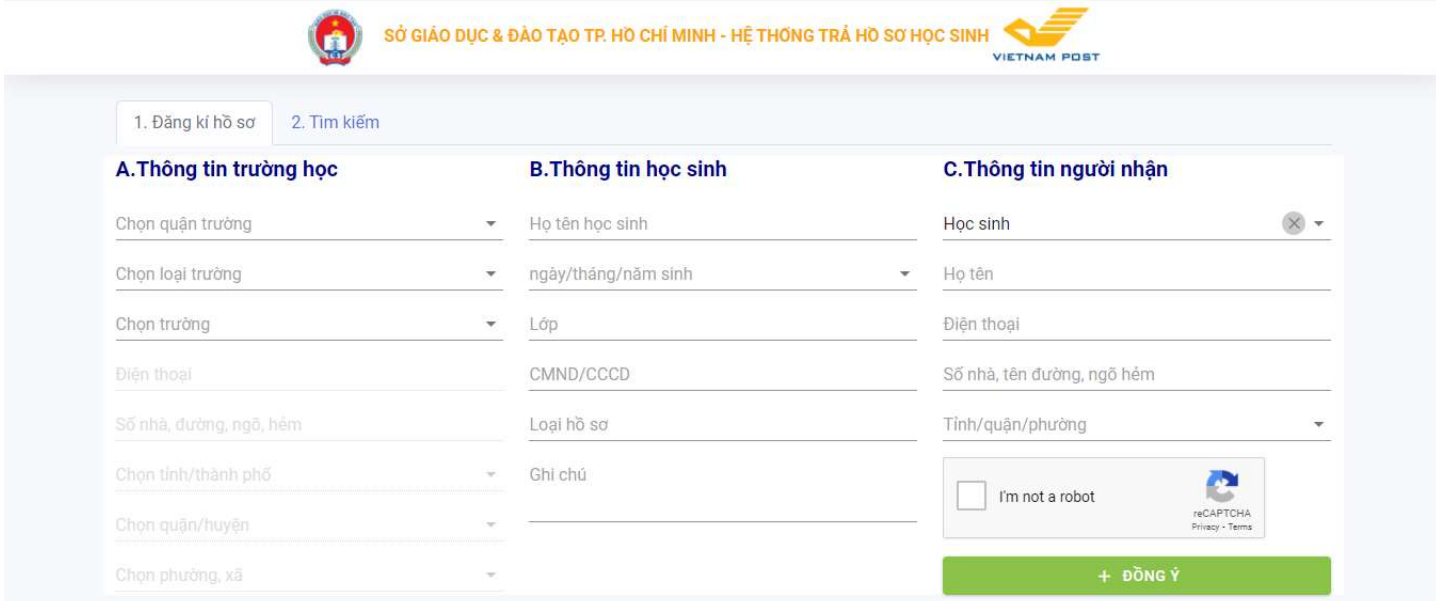

#### A. Thông tin trường học

Chọn quận, chọn loại trường THPT, THCS, GDTX …

Chọn trường, dữ liệu trường sẽ tự động điền các các thông tin trường

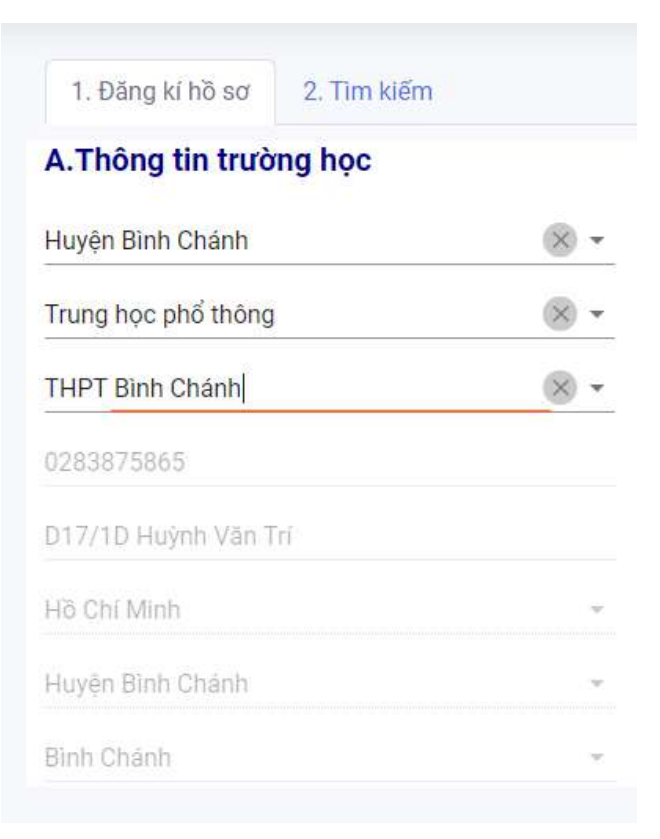

#### B. Thông tin học sinh

Nhập đầy đủ các thông tin học sinh: họ tên, ngày tháng năm sinh của học sinh, lớp học, số CMND/CCCD (nếu không có, học sinh nhập mã số học sinh), chọn các hồ sơ cần nhận, ghi chú có thể nhập hoặc để trống (có thể nhập phát ngoài giờ ….)

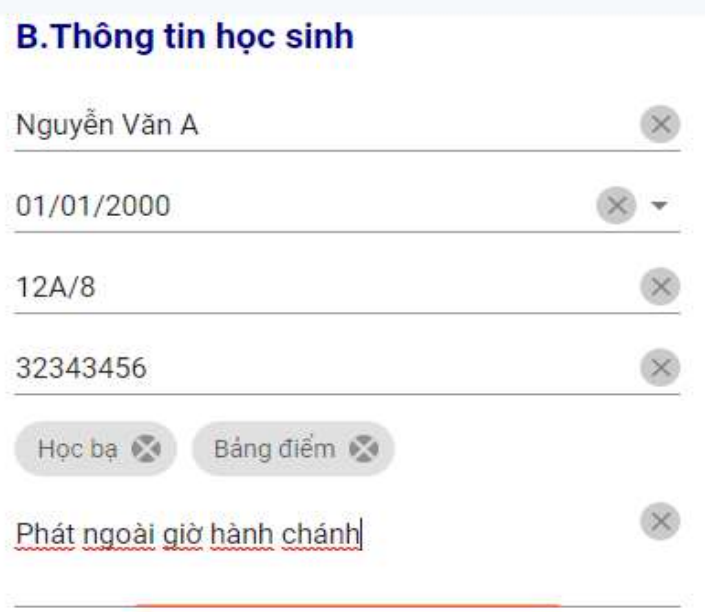

#### C. Thông tin người nhận

#### Chọn người nhận:

Học sinh: là người nhận trực tiếp, không cần các thông tin của người nhận.

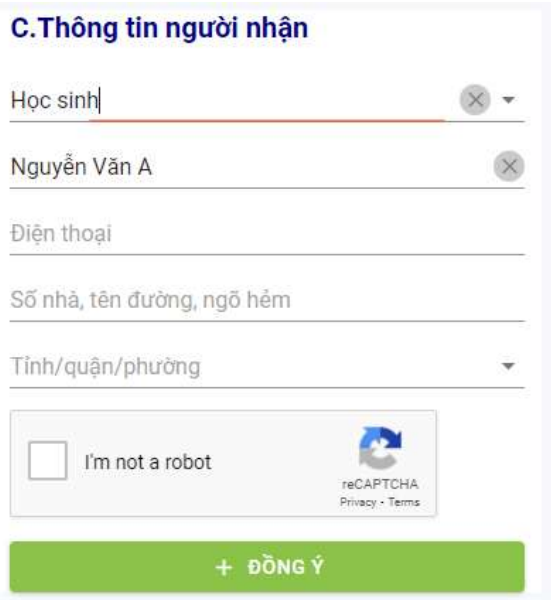

Cha hoặc mẹ: là người nhận, cần nhập các thông tin của người nhận bao gồm số họ tên, cmnd, ngày tháng năm cấp, nơi cấp

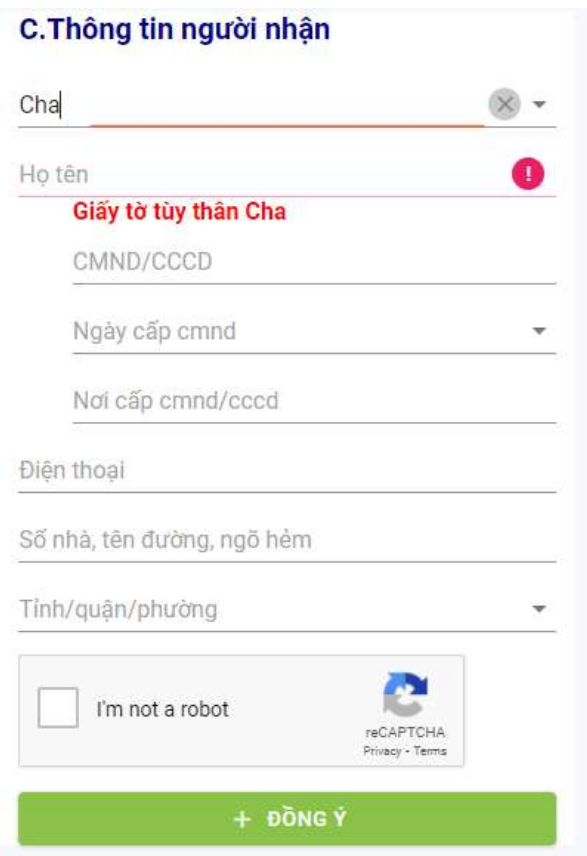

Nhập các thông tin số điện thoại người nhận, địa chỉ nhận, chọn phường/xã, quận/huyện, tỉnh/thành phố và check reCAPTCHA, sau đó click "Đồng ý".

#### C. Thông tin người nhận

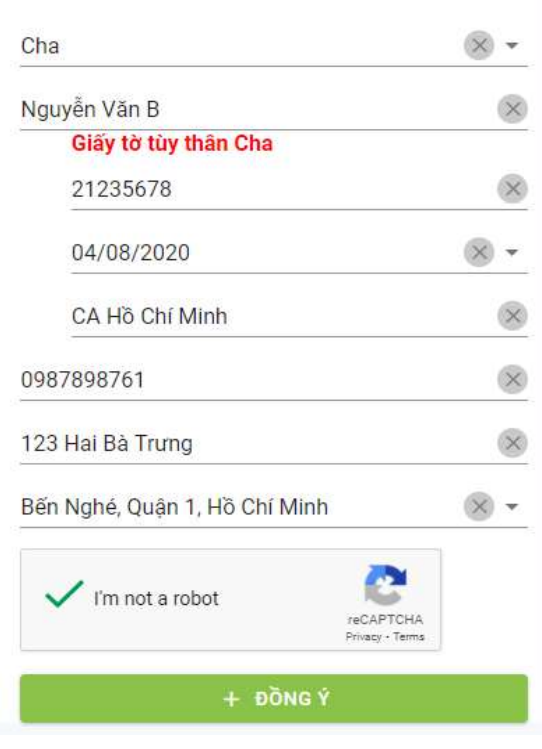

## II Tìm kiếm hồ sơ

Có thể tìm kiếm theo: mã đơn hàng (mã này phát sinh sau khi đăng kí thành công), số điện thoại người nhận, họ tên người nhận.

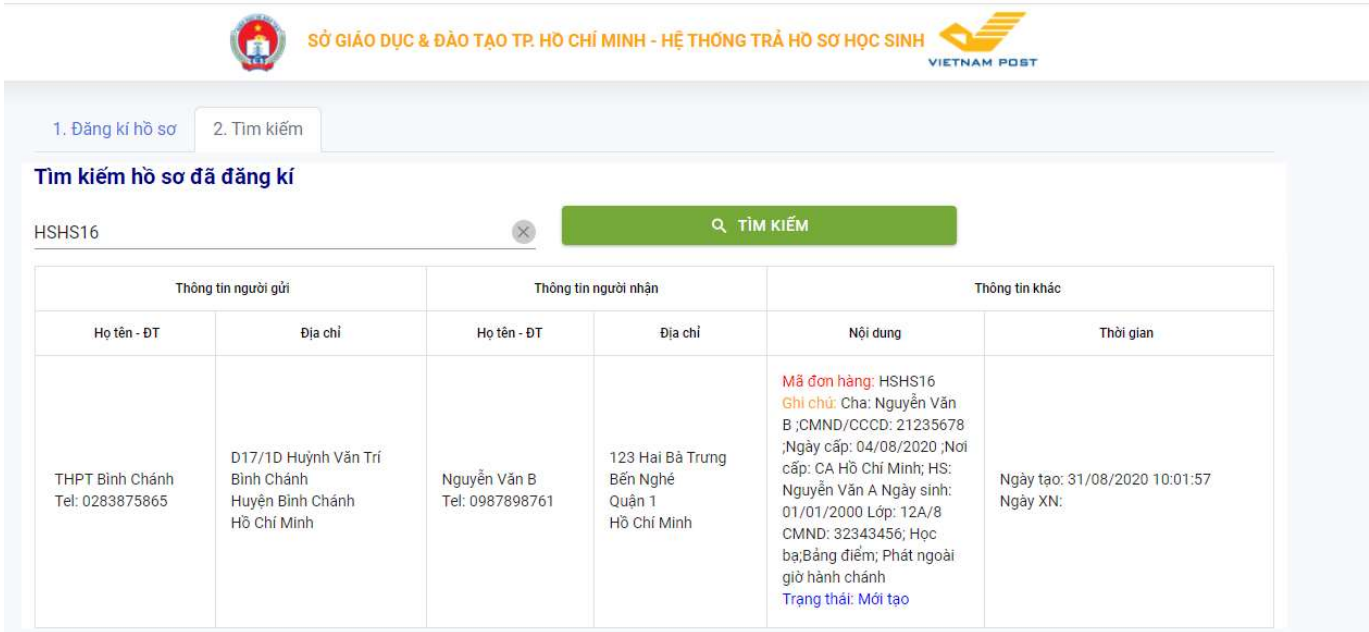